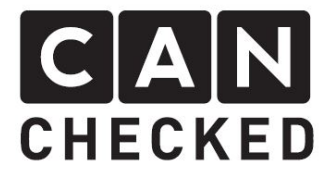

# MFD28 Anleitung/Instruction

Das Display kann in den meisten Fällen direct über den Touch Screen gesteuert werden. Hier stellen wir die Menüführung vor

Um in das Menü zu gelangen, tippt man den Bildschirm einmal an. Daraufhin erscheint im oberen eine leiste mit "Widgets", "Menu" und "Exit"

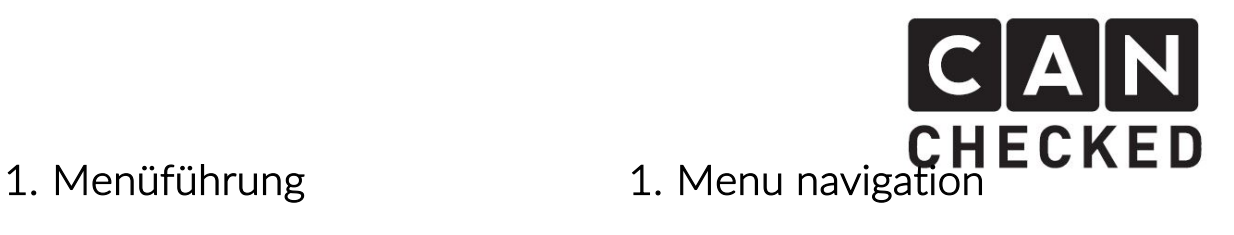

The display can be controlled via the touch screen in most of the times. Here we introduce the menu navigation

To access the menu, tab the screen once and you will see "Widgets", "Menu" and "Exit" in the top bar.

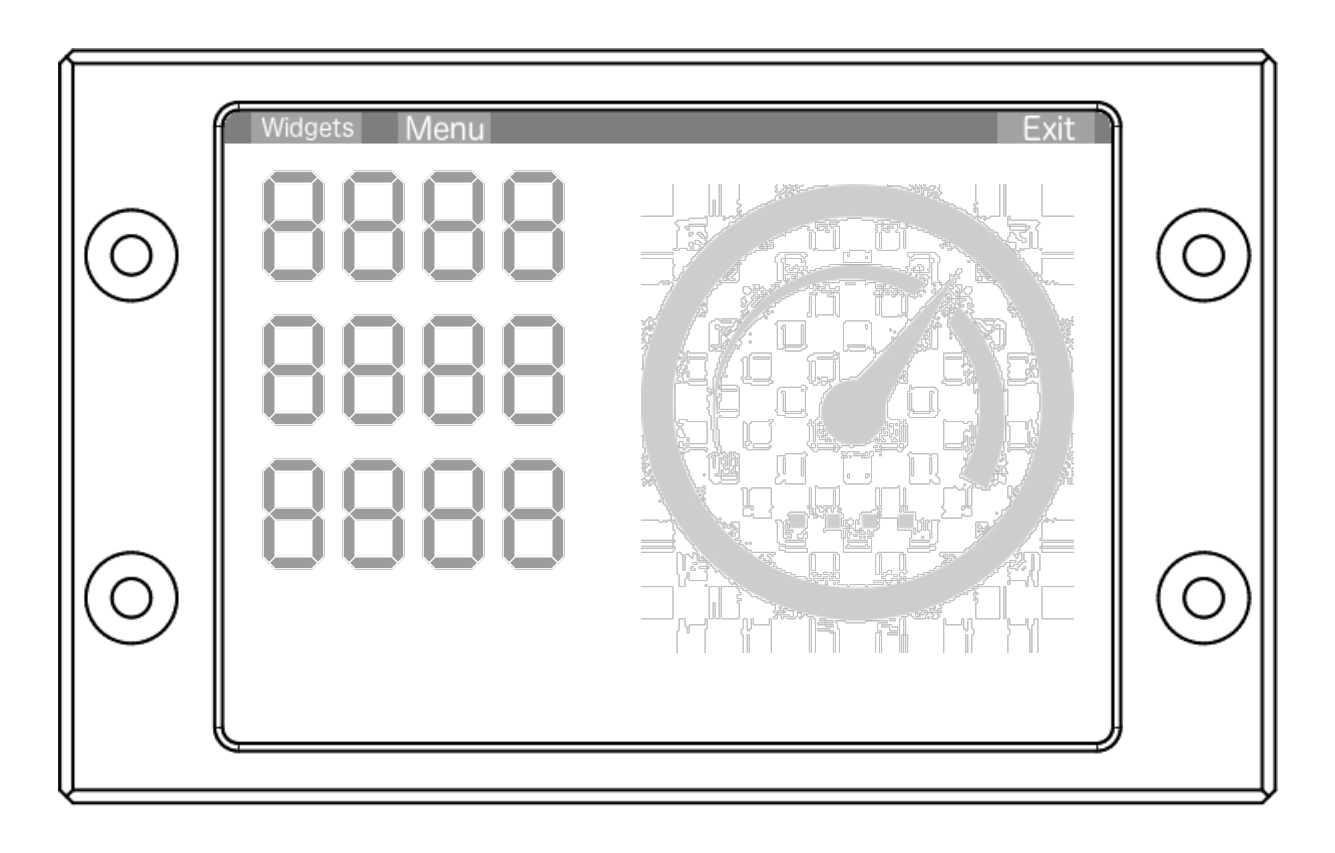

Widgets: einstellen der Ansichten Menu: Zugriff auf alle Einstellungen Exit: zurück zur Ansicht und der Echtzeitanzeige

Widgets: setup your views Menu: access to all settings Exit: back to your widget view an realtime display

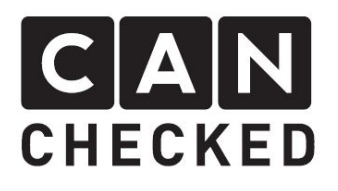

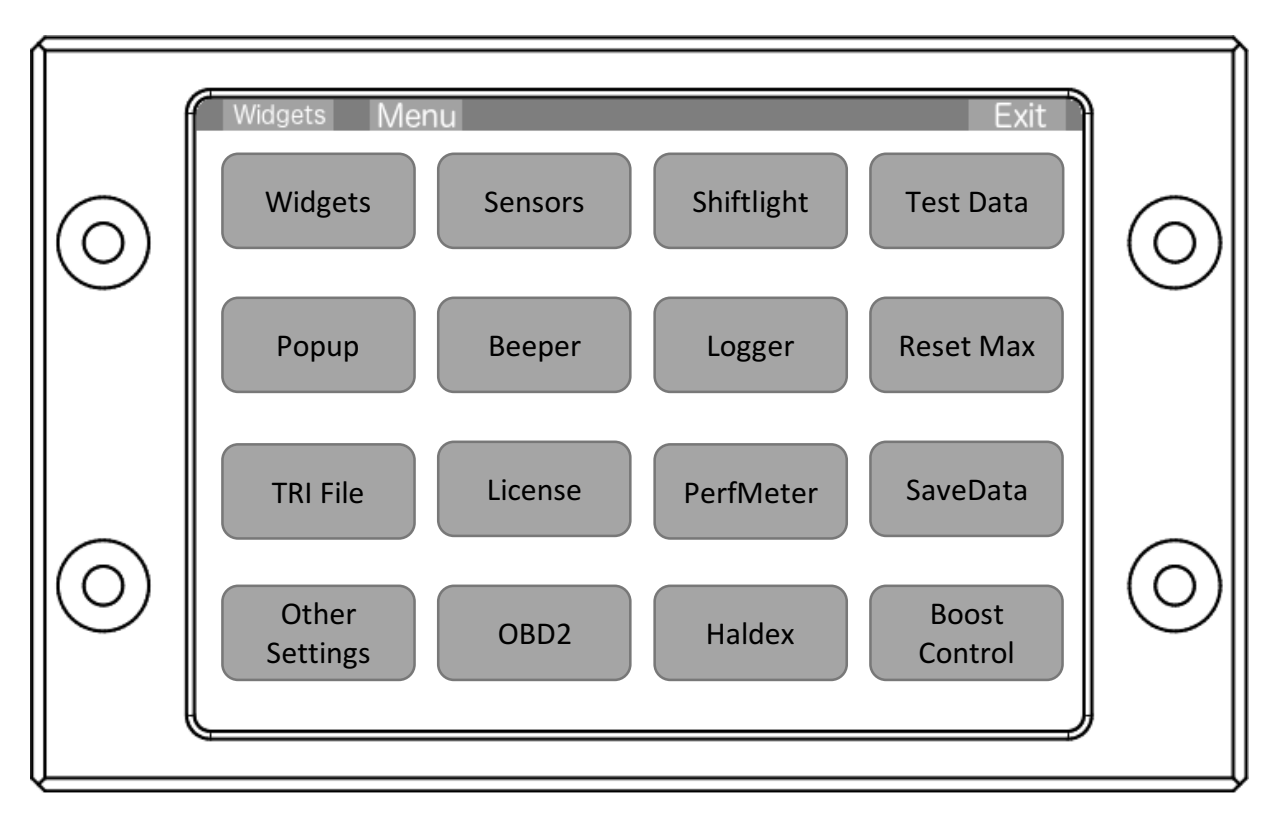

Mit den Buttons in der oberen Leist erreicht man immer wieder die zuvor genannten Bereiche.

Widgets: kopieren von Ansichten, Startansicht Sensors: Sensoreinstellungen Shiftlight: Schaltblitz Einstellung Test Data: Ansicht aller Sensoren in Echtzeit Popup: Warnfenster bei Unter-Überschreiten eines Wertes Beeper: Warnsummer bei Unter-Überschreiten eines Wertes Logger: verschiedene Log-Optionen Reset Max: Löschen aller aktuellen Min/Max Werte TRI File: alle Can Bus Einstellungen License: Eingabe von Lizenzen und auslesen der Seriennummer PerfMeter: Performance Meter zum messen von Zeiten (0-100 etc) SaveData: abspeichern bei geänderten Sensor-Einstellungen Other Settings: sonstige Einstellungen

With the top three buttons you can always jump into the appropriate section.

Widgets: copy views and startup view Sensors: sensor setup Shiftlight: shift light setup Test Data: view all sensors in realtime Popup: popup window when exceeding or dropping below a value Beeper: alarm sound Logger: different logging options Reset Max: reset all current min/max values TRI File: all can bus settings License: enter license or read serial number of display PerfMeter: performance meter for measering acceleration time (e.g. 0-100) SaveData: save changed sensor data Other Settings: misc. other settings OBD2: read OBD2 PIDs and fault codes Haldex: haldex setup Boost Control: setup boost control

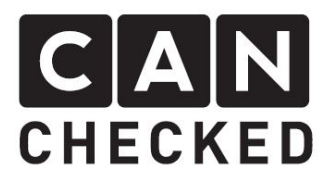

OBD2: auslesen der OBD2 PIDs, OBD2 Fehlerspeicher Haldex: Haldex-Einstellungen Boost Control: Ladedruckkontrolle

#### 1.1 Widgets

SAVE: kopiert die Ansicht mit der grünen Punkt in die mit der gelben Markierung LOAD: kopiert die Ansicht mit der gelben Markierung in die mit dem grünen Punkt STARTUP: legt die Ansicht mit der gelben Markierung als Startansicht fest, die immer bei Displaystart geladen wird

SAVE: copies the view with the green dot to the view with the yellow mark LOAD: copies the view with the yellow mark into the one with the green dot STARTUP: defines the startup view, which will be loaded on every display start

#### 1.2 Sensors

Rechts befindet sich die gesamte Sensorliste, welche im TRI-File definiert wurde. Mit den Tasten oben und unten, wählt man die Sensoren aus.

Tippt man in den linken Bereich, kann man den Sensor einstellen.

Die kleinen Dreiecke markieren ein Unter- /Überschreiten der "Min/Max Warn Val"

Min Val: Minimumwert seit Displaystart oder "Reset Max" button

Min Warn Val: Warnung bei unterschreiten dieses Wertes (kleiner gleich). Bestimmt außerdem bei grafischen Anzeigen den unteren Wert

Max Val: Maximalwert seit Displaystart oder "Reset Max" button

Max Warn Val: Warnung bei überschreiten dieses Wertes (größer gleich). Bestimmt außerdem bei grafischen Anzeigen den oberen Wert

\*Beep: soll ein Warnton erzeugt werden Popup: anzeigen eines Warnfensters bei über- oder unterschreiten des "Min/Max Warn Val"

Active: nur bei analogem Eingang - aktives abfragen oder deaktiviert

RefSensor: nur warnen, wenn dieser Referenzsensor den RefValue überschreitet (größer gleich) RefValue: Referenzwert

On the right-hand side, you can find all the sensors which have been defined in the TRI file. With the upper and lower button, you can select the sensor.

Tap in the left section to setup the sensor.

The small yellow triangles indicate exceed or drop blow the "Min/Max Warn Val" Min Val: minimum value since display switched on or "Reset Max" button tap Min Warn Val: warning when dropping below this value (lower equal). Also specifies the lower value for graphical widgets

Max Val: maximum value since display switched on or "Reset Max" button tap Max Warn Val: warning when exceeding this value (greater equal). Also specifies the higher value for graphical widgets

\*Beep: generate warning sound Popup: show popup window when exceed or drop below "Min/Max Warn Val"

Active: only for analogue inputs - query input or inactive RefSensor: only warn if this reference sensor exceeds its RefValue (greater equal)

RefValue: reference value

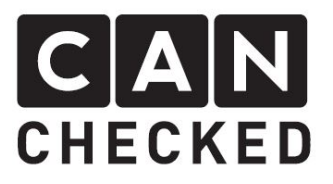

Mapper: soll der Sensor zusätzlich "gemappt" werden – zB. Bei 0-5V Sensoren (auch für Can Bus) 0V: unterer Wert 5V: oberer Wert

Nach dem Ändern von

Sensoreinstellungen ist der "SaveData" Button im Menü gelb. Erst nach drücken dieses Buttons werden die Einstellungen auf die SD-Karte gespeichert

LED1-8: hier legt man die Farben und Drehzahlgrenzen fest. Unten der Regler kann für die Drehzahl verwenden werden und rechts der "Color" button für die LED-Farbe

Brightness: Helligkeit des Schaltblitzes RPM blink: Drehzahlgrenze, wo der Schaltblitz beginnt zu blinken

RPM test: testen der Einstellungen mit dem Regler

Other: bestimme die Richtung des Schaltblitzes (links/rechts oder rechts/links), Type (anpassen bis die Farben passen), Anzahl der LEDs (default: 8)

Zeigt alle definierten Sensoren der TRI Datei und die Echtzeitwerte Blau: unterschrittenes Minimum (>=) Rot: überschrittenes Maximum (<=)

"Max" antippen um die aktuellen "Max Val" für alle Sensoren zu sehen

"Stop" beendet die aktuelle Ansicht

Antippen aktiviert oder deaktiviert die Popup-Funktion global. Weiteres antippen liegt die Anzahl der Sekunden fest, die das Popup mindestens zu sehen sein soll. Wird also ein Sensor nur kurz überschritten, so hat man damit Zeit, diesen zu sehen.

Mapper: if you want the sensor to be mapped – e.g. 0-5V sensors (also usable for CAN) 0V: lower value 5V: higher value

After changing the sensor values, the "SaveData" button is shown in yellow colour. Only after you tap this button, all your settings will be saved to the internal SD card.

# 1.3 Shift light

LED1-8: specifiy the colour and rpm threshold for each LED. The slider can be used for RPM and the "color" button on the right to select the LED colour.

Brightness: brightness of the shift light RPM blink: rpm threshold to blink the shift light

RPM test: test your settings with the slider

Other: specify shift light direction (left/right or right/left), type (adjust until the colouzrs appear), number of LEDs for your shift light (default: 8)

## 1.4 Test Data

Shows all defined sensors of the current TRI file and their realtime data Blue: dropped below Min Warn Val  $\left\langle \leq\right\rangle$ Red: exceeded Max Warn Val (>=)

Tap on "Max" to see only the "Max Val" of all Sensors

"Stop" will take you back to the menu

#### 1.5 Popup

Tap this button activates or deactivates the warning window globally. Another tap specifies the number of seconds the window will appear at least. If a sensor is exceeded only a blink of an eye, you will get time to read, which sensor generated the popup.

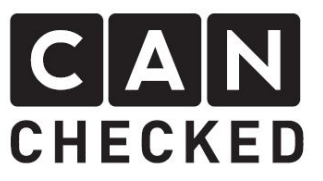

Erst wenn die Sensoren individuell mit der Sensoreinstellung "Popup" aktiviert wurden, wird auch ein Popup aktiviert.

Only when you specify "popup" for each sensor individually, a window will be generated.

#### 1.6 Beeper

Aktuell nicht verfügbar Currently not available

#### 1.7 Logger

Mittels antippen, schaltet man durch die verschiedenen Logging-Optionen und aktiviert sie damit

USB Log: schreibt die Echtzeitdaten über die USB Schnittstelle mit

SD Log: schreibt die Echtzeitdaten permanent auf die interne SD Karte in den Ordner "logs" und wechselt alle 30min auf die nächste Datei. Nach 5h wird die erste Datei wieder gelöscht und neu angelegt.

\*Debug: schreibt die Can Bus Pakete über die USB Schnittstelle

'SDdbg: schreibt die Can Bus Pakete auf die interne SD Karte in die Datei

"logs/Can0.log". Bei dieser Option werden teilweise keine Widgets mehr angzeigt. Nur bei Bedarf verwenden.

#### \*Nach einem Display Neustart inaktiv

When you tap this button, you cycle through the varios logging options of the display and activate them

USB Log: writes the realtime data via the USB port

SD Log: writes the realtime data permanently to the internal SD card and changes every 30min to the next log file. After 5hours the first log file will be overwritten.

\*Debug: writes the can bus data packets to the USB port

\*SDdbg: writes the can bus data pakets to the internal SD card into the file "logs/Can0.log". With this option, you rarely see any widgets. Only use when needed

#### \*deactivated after display restart

#### 1.8 Reset Max

Setzt alle "Min Val" und "Max Val" der Sensoren zurück auf 0

Resets all "Min Val" and "Max Val" to zero.

#### 1.9 TRI File

Auf der rechten Seite sind alle TRI Dateien im Verzeichis "can" auf der SD Karte aufgelistet.

Hier die passende Datei auswählen und mittels "load" aktivieren (danach

"SensorInit" anpassen).

Delete: löscht eine TRI Datei

CAN Switch: das Display kann bestimmt Aktionen im Steuergerät auslösen. Hier ist das passende Steuergerät auszuwählen

On the right hand side, all TRI files from the folder "can" on the internal SD card are listed.

Select the appropriate file and activate it with "load" (afterwards please take adjustments under "SensorInit")

Delete: deletes a TRI file

CAN Switch: the Display can trigger certain function in the ECU. Select the appropriate ECU.

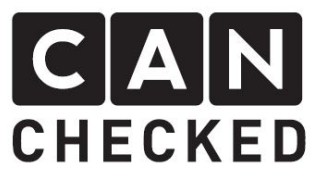

CanTerm: den internen 120 Ohm Widerstand für die Can Bus Terminierung aktivieren

SensorInit: einige Sensoren definieren, welche unerlässlich für den Betrieb sind oder welche weitere Funktionen ermöglichen. Bitte anpassen nach einer TRI Datei Änderung. Zusätzlich die EIngangsports definieren für "PageSwitch", "FreqIn", "Brightness" \* DumpEE: nur mit Support verwenden Can Speed: Can Bus Geschwindigkeit angeben (250, 500, 1000 kbps)

CAN Filter: definiert Can Filter (meist inaktiv)

#### \*siehe späteres Kapitel

Hier lassen sich weitere Lizenzen freischalten (aktuell Haldex und Boost Control). Außerdem kann man hier die Seriennummer des Displays auslesen, welche für die Lizenzgenerierung wichtig ist.

Lizenzen können beim Händler gekauft werden. Mit einem Kaufnachweis und der Seriennummer generiert CANchecked die Lizenz.

Mit dieser Option und einem Geschwindigkeitssignal (entweder über Can Bus oder "FreqIn") lassen sich die Zeiten messen (0-100, 0-200, 100-150, 100-200, 100-250, 100-300, 200-250).

Zunächst wählt man die Messung aus und halt die Geschwindgkeit unter der Startgeschwindigkeit. Sobald diese überschritten wird, startet die Zeitenmessung und wird beendet bei Überschreiten der Endgeschwindigkeit.

Hierfür ist unter "SensorInit" der Sensor für "Speed" einzustellen.

CanTerm: activates the inernal 120 ohm resistor for can bus termination

SensorInit: specifies certain sensors which are crucial for running the display or which activate other function. Please adjust after selct a new TRI file. In addition, specifiy input port for "PageSwitch", "FreqIn", "Brightness" \*

DumpEE: only use with support Can Speed: specify can bus speed (250/500/1000 kbps) CAN Filter: defines granular can bus filtering (keep deactivated in most cases)

#### \*see later chapter

#### 1.10 License

Here you can activate licenses (currently Haldex and Boost Control). In addition, you can gather the serial number of the display, which is needed to generate the license

Licenses can be bought at your display supplier. Together with the proof of purchase and the license, CANchecked can generate your license.

#### 1.11 PerfMeter

With this option and a speed signal (either can bus or "FreqIn" you can measure your performance times in kmh (0-100, 0-200, 100-150, 100-200, 100-250, 100-300, 200-250).

First select the appropriate measer and keep your speed below the start speed. When this speed is exceeded, the display starts the counter and stops when you reach the final speed.

It is important to specify the sensor for speed under "SensorInit".

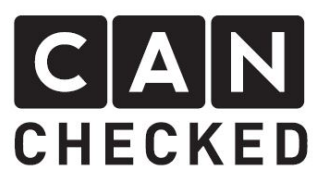

#### 1.12 SaveData

Siehe 1.2 letzter Absatz See 1.2 last passage

### 1.13 Other Settings

Top bar: aktivieren/deaktivieren des roten Streifens oben in den Widgets

ANupdate: Glättung der analogen

Eingänge. Je höher der Wert desto ruhiger werden die Werte

Log Analogue Data: soll bei "Debug" und "SDdbg" die analogen Werte mitgeloggt werden

Refresh: Aktualisierungsrate der Anzeige. Diese Zeit in millisekunden wird nach jedem Refresh gewartet.

Bar Reset: Rückstellung des Max-Balkens bei Hoch- und Querbalken in Sekunden Gears: Gangberechnung über

Geschwindigkeit und Drehzahl (bitte in "SensorInit" beide Sensoren angeben)

SplashScreen: wie lang das Startbild erscheinen soll. Bei "OFF" wird es nicht geladen (schnellste Startzeit)

Top bar: show/hide top red bar

ANupdate: smoothing of analogue inputs. The higher the value the smoother the values

Log Analogue Data: log analogue inputs in "Debug" or "SDdbg" modes

Refresh: refresh rate of the display. The display will pause this number of milliseconds after each page refresh Bar Reset: recovery of the max bar for vertical and horizontal bar in seconds Gears: calculate gears with rpm and speed (please specify both sensors under "SensorInit")

SplashScreen: how long the splash screen will be displayed. When "OFF" it will not get loaded at all for fastest startup time

# 1.14 OBD2

Status: OBD2 Kommunikation aktivieren oder deaktivieren PIDs supported: generiert Codes, welche die abfragbaren Sensoren darstellen Read DTC: liest die OBD2 relevanten Fehler vom Auto aus Clear DTC: löscht die Fehler

Status: activates or deactivates OBD2 communication

PIDs supported: gathers a list of sensors from the ECU which you can query Read DTC: reads the OBD2 relevant errors from the car Clear DTC: clears the errors from the car

# 1.15 Haldex

# 1.16 Boost Control